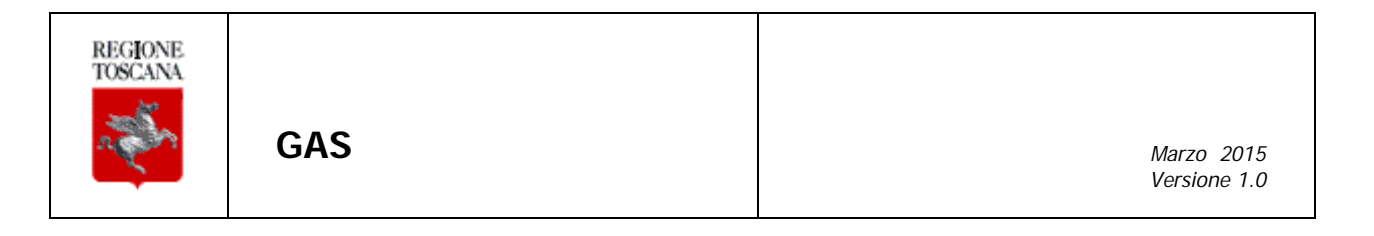

# **MANUALE UTENTE GAS – Gestioni Assistenti Studio**

### **AGGIORNAMENTI DELLE VERSIONI**

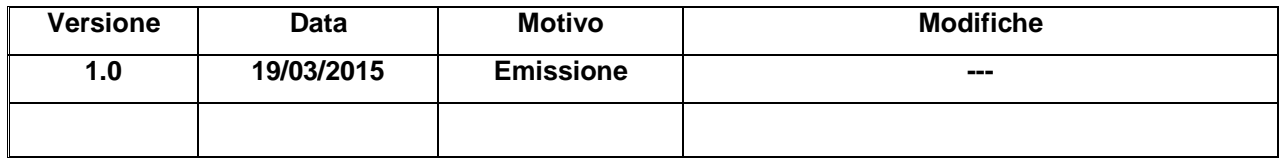

## **Sommario**

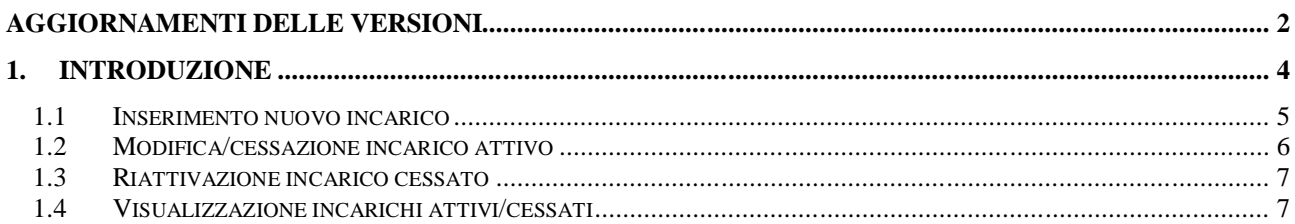

### **1. INTRODUZIONE**

Questo manuale descrive le funzionalità dell'applicazione GAS – Gestione Assistenti di Studio per la gestione degli incarichi ai propri assistenti da parte dei medici MMG/PLS. Gli assistenti, una volta incaricati, potranno consultare la fascia/esenzione degli assistiti dei medici per i quali operano utilizzando il SW disponibile negli studi medici.

L'applicazione GAS è quindi dedicata ai medici MMG/PLS e mette a disposizione le seguenti funzionalità:

- Inserimento nuovo incarico per un assistente
- Modifica/Cessazione/Riattivazione incarico esistente per un assistente
- Visualizzazione lista incarichi attivi e cessati

L'accesso all'applicazione da parte del medico avviene utilizzando la CNS o la carta operatore.

Una volta effettuato l'accesso viene visualizzata una pagina, mostrata in Figura 1, dove sono presenti tre sezioni:

- La prima "Nuovo Assistente"permette l'inserimento di un nuovo incarico ad un assistente
- La seconda "Incarichi Attivi" visualizza l'elenco degli assistenti con incarichi attivi
- La terza "Incarichi Cessati" visualizza l'elenco degli assistenti con incarichi cessati

Una volta effettuate le operazioni desiderate il medico può uscire dall'applicazione tramite il pulsante Esci in alto a destra.

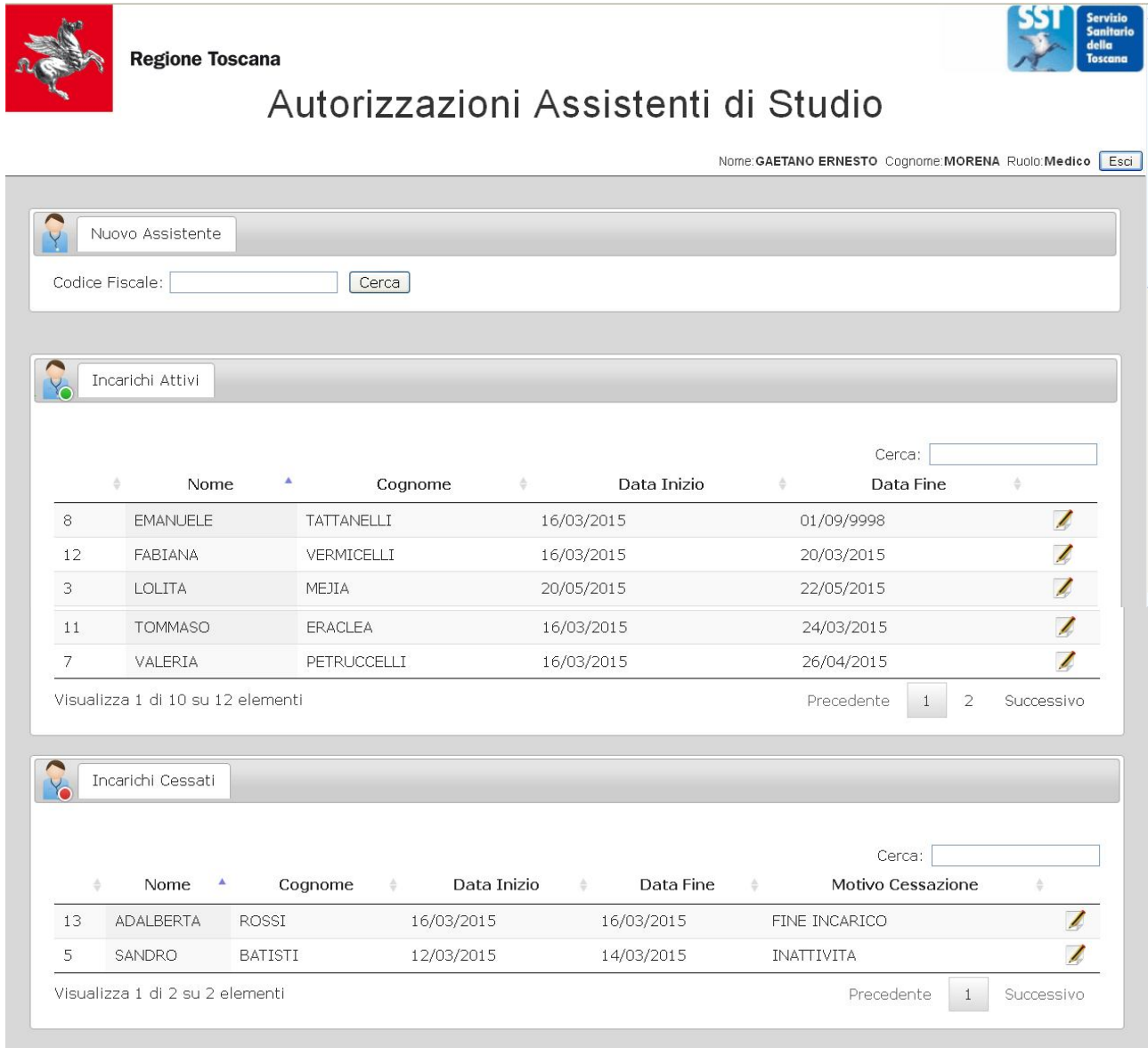

#### **Figura 1 - Pagina principale**

#### **1.1 Inserimento nuovo incarico**

L'inserimento di un nuovo incarico chiede le seguenti informazioni:

- codice fiscale dell'assistente (obbligatorio)
- data di inizio incarico (obbligatoria, non può essere retroattiva)
- data di fine incarico (deve essere strettamente maggiore della data di inizio incarico)
- accettazione dell'informativa in merito alla privacy

L'inserimento avviene in due step:

1. inserimento del codice fiscale per recuperare l'anagrafica dell'assistente

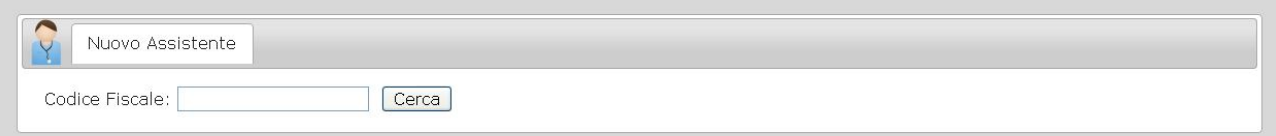

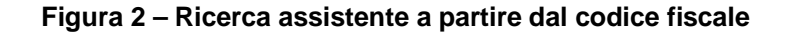

2. inserimento del periodo di incarico e accettazione Dichiarazione per Autorizzazione accesso ai dati

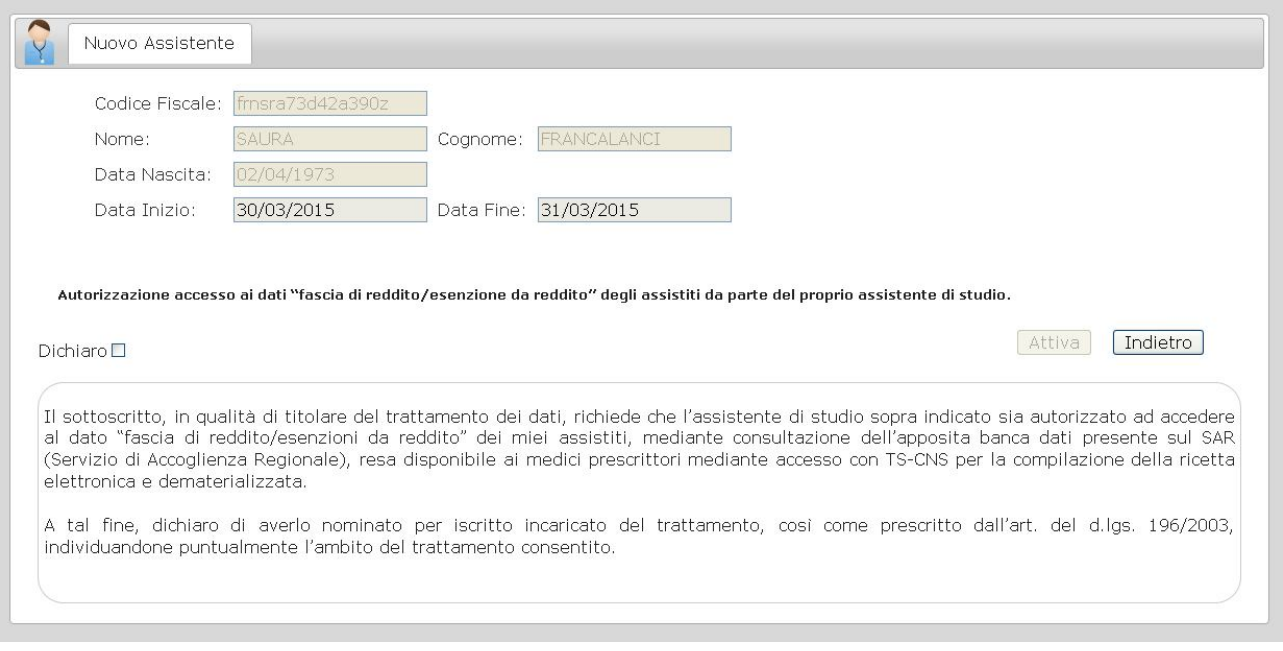

**Figura 3 – Ricerca assistente a partire dal codice fiscale**

Alla fine del secondo step l'incarico viene inserito e mostrato nella lista degli incarichi attivi.

#### **1.2 Modifica/cessazione incarico attivo**

La modifica di un incarico attivo può essere effettuata accedendo all'incarico che si vuole modificare a partire dalla lista degli incarichi attivi.

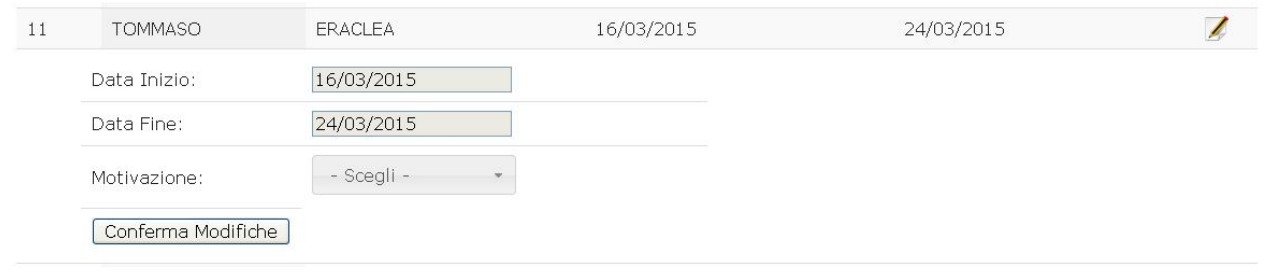

**Figura 4 – Modifica/Cessazione incarico attivo**

Le operazioni che possono essere fatte su un incarico attivo sono di due tipi:

- Modifica del periodo di validità dell'incarico
- Cessazione dell'incarico; in questo caso deve essere specificato un motivo di cessazione tra quelli disponibili.

#### **1.3 Riattivazione incarico cessato**

La riattivazione di un incarico cessato può essere effettuata accedendo all'incarico che si vuole modificare a partire dalla lista degli incarichi cessati. Selezionato l'incarico che si vuole riattivare deve essere specificato un nuovo periodo di validità.

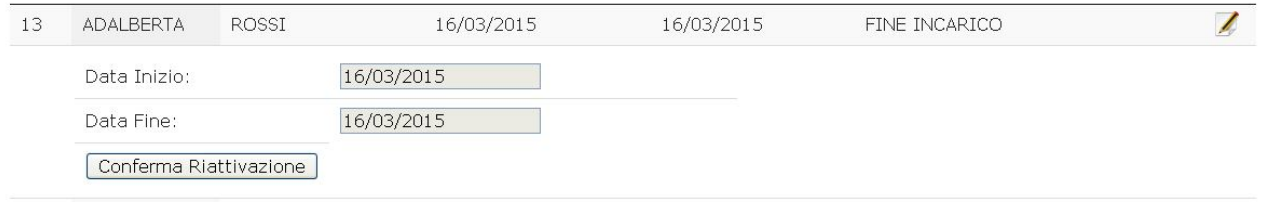

**Figura 5 – Riattivazione incarico cessato**

#### **1.4 Visualizzazione incarichi attivi/cessati**

Nella pagina principale dell'applicazione, rappresentata in Figura 1, sono visualizzate due liste:

- Lista Incarichi attivi
- Lista Incarichi cessati

Le due liste elencano gli incarichi rispettivamente attivi e cessati alla data di accesso visualizzando:

- Nome assistente
- Cognome assistente
- Data inizio incarico
- Data fine incarico
- Motivo cessazione (solo per incarichi cessati)

Su ogni elemento di entrambe le liste è presente un pulsante che permette di modificare l'incarico come descritto nei paragrafi 1.2 e 1.3.